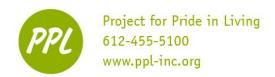

# **COMPUTER SKILLS REVIEW:**

#### Name the hardware:

monitor printer
system unit power button

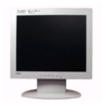

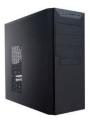

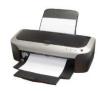

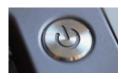

### Name the ports: (use the words below)

**USB Port** 

**Ethernet Port** 

Headphone Jack

Microphone Jack

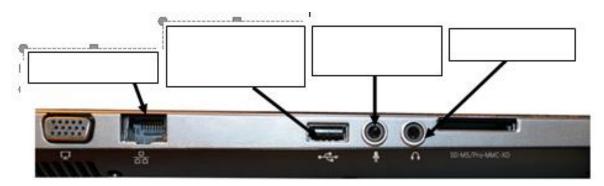

### Name the storage devices:

internal hard drive flash drive external hard drive

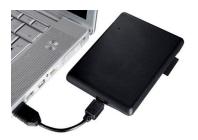

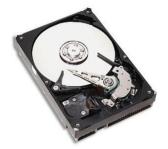

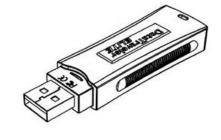

\_\_\_\_\_

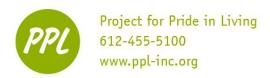

#### PRACTICE: USING THE MOUSE

- 1. DOUBLE-CLICK on the Google Chrome icon on the desktop
- 2. CLICK in the address bar and type: http://www.ppl-inc.org/the-hub/
- 3. CLICK on the yellow box that says *Computer*
- 4. FIND the link that says *Practice Computer Skills* on the left side of the page
- 5. Put the cursor ON the link. When you see the hand, CLICK on the link
- 6. FIND Mouse Exercises link and CLICK on it
- COMPLETE the mouse practice exercises

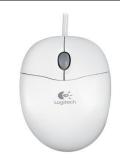

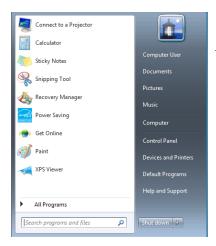

## **PRACTICE: THE START MENU**

- 1. CLICK the Start Button to open the Start Menu
- 2. CLICK on All Programs
- 3. CLICK on the arrows to find the FOLDER named Microsoft Office 2016
- 4. CLICK in the folder
- a. Now you can see all programs under Microsoft Office
- 5. CLICK on Word 2016 to open the program

### PRACTICE: MOVING DOCUMENTS

#### THIS DOESN'T WORK BECAUSE OF OUR COMPUTER SETTINGS!

(still practice the steps though)

Move a document to My Documents:

- 1. CLICK on the Windows Explorer
- 2. CLICK on *Desktop* in the navigation panel
- 3. DOUBLE-CLICK on Workshop Documents
- 4. CLICK AND DRAG the file 'Excel 3 Practice' from Workshop Documents to Documents
- 5. A Pop-up window will appear telling you "this action cannot be completed" CLICK CANCEL!

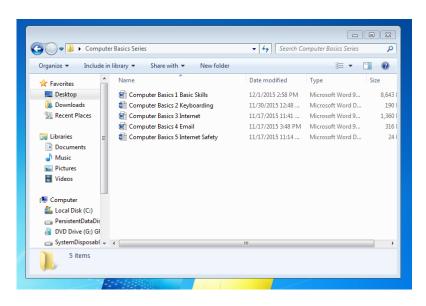

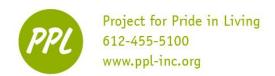

## PRACTICE: CHANGING THE VOLUME

- 1. Find the speaker symbol in the taskbar (bottom right)
- 2. CLICK one time
- 3. CLICK AND DRAG the tab UP to make the sound LOUDER
  - OR click the '+' until the tab reaches the top
  - (Note the '+' and '-' are not available on our computers)
- 4. CLICK AND DRAG the tab DOWN to make the sound SOFTER

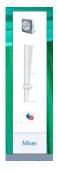

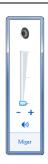

#### **PRACTICE: CURSORS**

Circle the cursor that will open a file folder.

Circle the cursor that will write in a document.

Circle the cursor that will open a hyperlink.

## PRACTICE: USING A SEARCH ENGINE

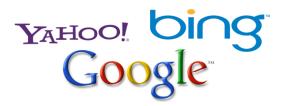

- 1. CLICK on the address bar
- 2. TYPE the search engine address into the address bar (www.google.com, for example)
- 3. Press the Enter key
- 4. TYPE your 'search term' (lions, jobs in Minneapolis, etc.) into the Search box on the search engine webpage
- 5. Press the Enter key OR click the "Google Search" button

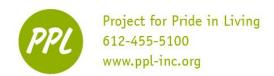

#### PRACTICE: JOB SEARCHING ONLINE

- 1. TYPE Minneapolis Jobs into the Google Search Bar.
- 2. CLICK on the link for Indeed.com ("Jobs, Employment in Minnesota")
- 3. TYPE a position name (bank teller, packaging associate, etc.) into the 'what:' box
- 4. Search job openings

#### PRACTICE: FILLING OUT PAYMENT FORMS

- 1. Write out your information in the correct boxes above
- 2. Bonus question: what should you check before entering information into a form like this?

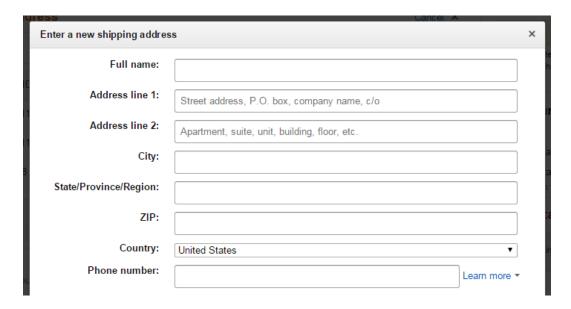

## **PRACTICE: DOMAIN NAMES**

| .org is a common | domain name | . What are three | other common | domain names? |
|------------------|-------------|------------------|--------------|---------------|

| 1. |  |  |  |  |  |  |  |  |  |
|----|--|--|--|--|--|--|--|--|--|
|    |  |  |  |  |  |  |  |  |  |

2.

3. \_\_\_\_\_

**Computer Basics 5** 

Online Safety & Skills Review

Which web address uses a common domain name?

- A) www.indeed.cm
- B) www.indeed.comm
- C) www.indeed.com
- D) www.indeed.moc

Which email address uses a common domain name?

- A) taylor@umn.edu
- B) taylor@umn.educ
- C) taylor@umn.ed
- D) taylor@umn.education

Which web address uses a common domain name?

- A) www.us.govern
- B) www.us.gov
- C) www.us.fedgov
- D) www.us.govnt

Select the web address that uses a common domain name:

- A) www.ppl-inc.orgn
- B) www.ppl-inc.organ
- C) www.ppl-inc.org
- D) www.ppl-inc.or

#### PRACTICE: COMPOSE AN EMAIL

- 1. Compose a new email
- 2. CC yourself on the message.
- 3. Type "Email Practice" in the Subject line.

- -Go to email provider
- -Sign in to your account or PPL's account

ppllearningcenter@gmail.com Pw: 1925Computers

- 4. Follow the steps above under "PRACTICE: ADDING AN ATTACHMENT"
- 5. Attach the Sample Formatted Resume from the Workshop Documents folder on the Desktop.
- 6. Write a message in the body section of the new email.
- 7. Click Send.
- 8. Check your Inbox. Did you receive the new message?

#### PRACTICE: ADDING AN ATTACHMENT

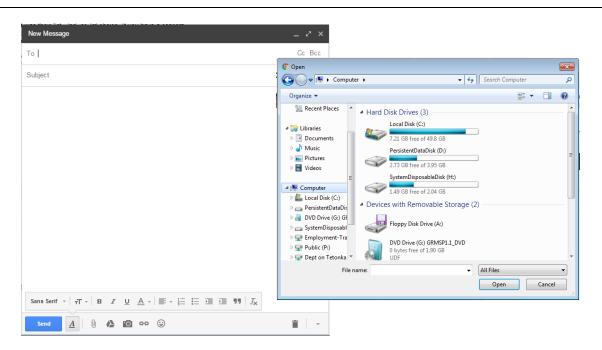

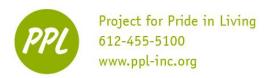

- 1. CLICK the paperclip
  - A separate window will open
- 2. FIND your document using the locations on the left side of in the window
  - If your document is saved to a flash drive: CLICK Computer -> CLICK "Flash Drive" (or related name) under "Devices with Removable Storage" -> CLICK your document -> CLICK "Open"
- 3. CLICK on your Document, then CLICK the "Open" button

1. You should forward an email to as many contacts as possible

**FALSE** 

2. It is ok to forward an email to a few of your contacts

**FALSE** 

**FALSE** 

- 4. The file is now be attached to your message
  - You will see the document title in blue at the bottom of your email
- 5. Make sure to mention the attachment in your email message
- 6. CLICK "Send"

TRUE

TRUE

**TRUE** 

## PRACTICE: CHOOSING AN APPROPRIATE USERNAME:

|                            | @gmail.com           |
|----------------------------|----------------------|
|                            |                      |
|                            |                      |
| three possible login na    | <u>-</u> ,           |
| three possible login nar   |                      |
| e three possible login nar | nes using your name: |

3. It is a good idea to forward an email offering rewards or money to all of your friends and family

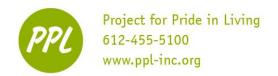

# PRACTICE: EMAIL ETIQUETTE

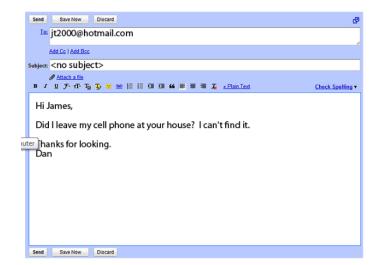

This email uses bad email etiquette. What's wrong with the email?

- A) The email uses all capital letters.
- B) The email has a poor greeting.
- C) The email has a poor closing.
- D) The subject line is not complete.
- E) No problem.

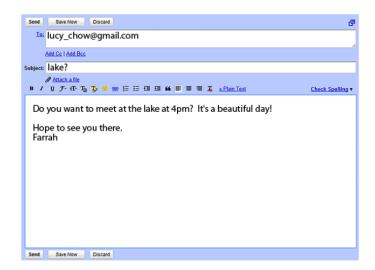

This email uses bad email etiquette. What's wrong with the email?

- A) The email uses all capital letters.
- B) The email has a poor greeting.
- C) The email has a poor closing.
- D) The subject line is not complete.
- E) No problem.

Write the four parts of an email in the message box below:

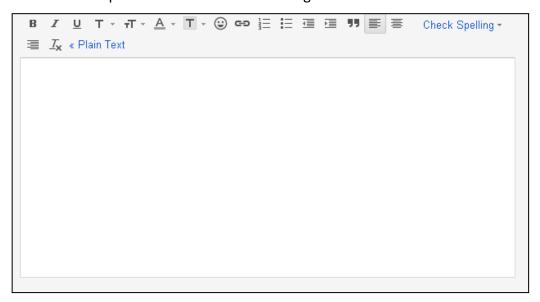